## **PRÍRUČKA S POKYNMI**

Na tomto mieste sú popísané funkcie, ktoré sa aktualizáciou firmvéru zmenia.

# <sup>ñ</sup> **Obsluha miniaplikácií a aplikácií**

### **Miniaplikácia SNS**

- **1** Stlačte tlačidlo <HOME>.
- **2** Panel Služby zvoľte posúvaním obrazovky prstom doľava alebo doprava.
- **3** Dotknite sa tlačidla [  $\mathbf{\widehat{N}}$  ].

#### **4** Zvoľte miniaplikáciu SNS.

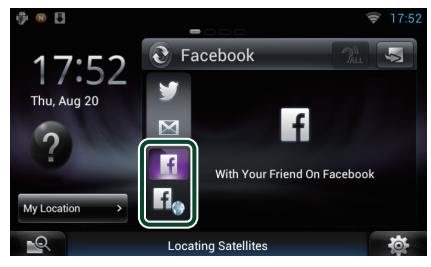

### **F**

Zobrazia sa príspevky, ktoré ste uverejnili alebo zdieľali.

### H<sub>a</sub>

Spustí sa internetový prehliadač a webová lokalita Facebook.

### **Facebook (Aplikácia SNS)**

- **1** Stlačte tlačidlo <HOME>.
- **2** Panel Sieťový obsah zvoľte posúvaním obrazovky prstom doľava alebo doprava.
- **3** Dotknite sa tlačidla  $[\begin{matrix} \text{HH} \end{matrix}]$ .
- 4 Dotknite sa tlačidla [ **C** SNS].
- **5** Dotknite sa tlačidla [ (Facebook)].
- **6** Želanú činnosť vykonajte nasledovne.

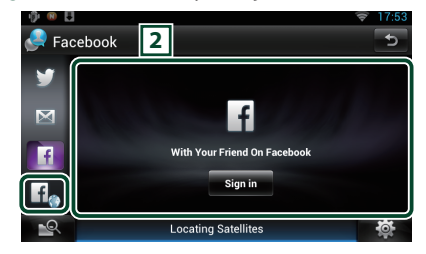

#### 2 **Zoznam príspevkov**

Zobrazia sa príspevky, ktoré ste uverejnili alebo zdieľali.

Dotknutím sa zobrazíte podrobné informácie. Po zobrazení najaktuálnejších informácií navrchu môžete aktualizovať informácie posúvaním zoznamu smerom dole.

 $\mathcal{D}$  : Hlasné prečítanie príspevku.

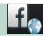

Spustí sa internetový prehliadač a webová lokalita Facebook.

### **Facebook (internetový prehliadač)**

- **1** Stlačte tlačidlo <HOME>.
- **2** Panel Služby zvoľte posúvaním obrazovky prstom doľava alebo doprava.
- 3 Dotknite sa tlačidla [ $\bigcirc$ ].
- **4** Zvoľte miniaplikáciu SNS.
- **5** Dotknite sa tlačidla [  $f$ .].
- **6** Vložte e-mailovú adresu/telefón a heslo.

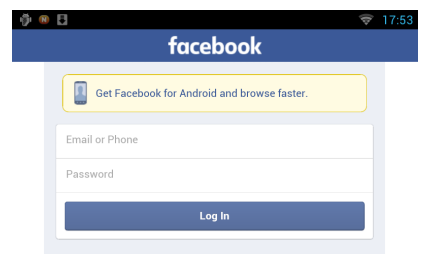

### **7** Dotknite sa tlačidla [Log In].

Prihlásili ste sa na webovú lokalitu Facebook.

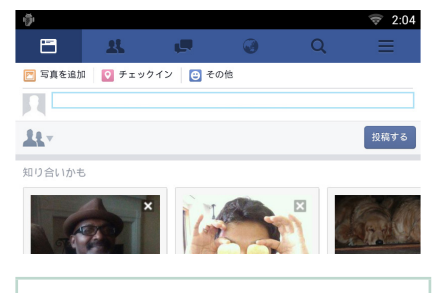

#### **Poznámka**

• Do internetového prehliadača môžete uložiť ID a heslo.

## <sup>ñ</sup> **Funkcie tlačidiel**

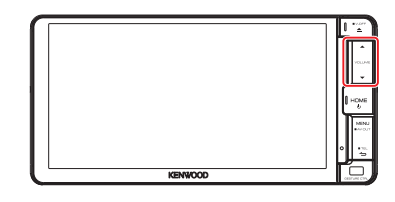

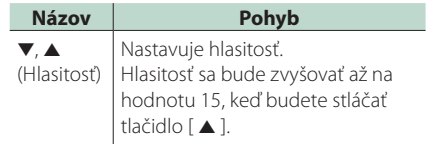